## <span id="page-0-0"></span>**Dell™ SP2008WFP**平面顯示器

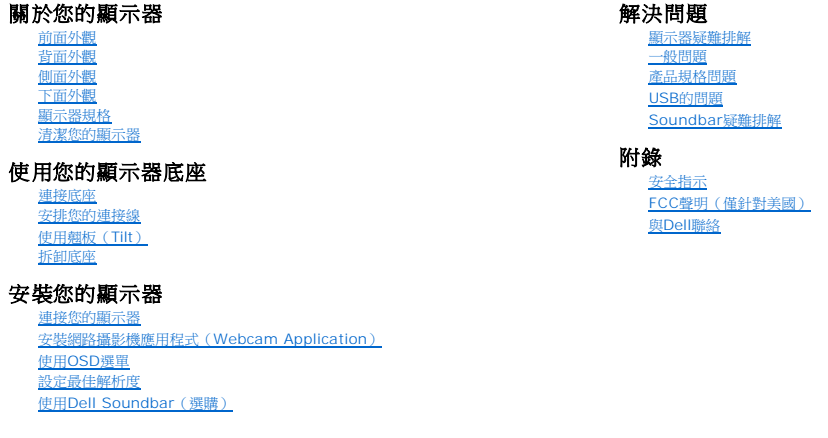

# 注意、通知與小心訊息

■ 注意: "注意"會指出可幫助您更妥善使用電腦的重要資訊的注意事項。

● 通知: 指出潛在硬體損害或資料遺失問題,並告訴您如何避免產生此問題的通知事項。

小心: 小心(**CAUTION**)會指出潛在或財產上的損失、人身傷害、或甚至造成死亡等小心事項。

#### 此文件中的資訊如有變更,恕不另行通知。 **© 2007 Dell Inc. All rights reserved.**

嚴格禁止在未獲得Dell Inc.書面同意的情況下以任何方式重製任何部分。

此文件中使用的商標: Dell 與 DELL 標誌Inspiron, Dell Precision, Dimension, OptiPlex, Latitude, PowerGage, PowerVault, PowerApp, and Dell OpenManage 皆為Dell Inc的商標: Microsoft、Windows 與<br>Windows NT 則為Microsoft Corporation的注册商標:Adobe 為Ado

此文件中可能會使用其他商標與商品名稱來參照聲稱的標誌與名稱或其產品的實體。 Dell Inc.放棄除了其自己的商標與商品名稱以外的任何商標與商品名稱的所有利益。

型號 SP2008WFP

2007 年 6 月 Rev. A00

# <span id="page-1-0"></span>關於您的顯示器

**Dell™ SP2008WFP**平面顯示器

- [前面外觀](#page-1-1) ●[背面外觀](#page-1-2) [下面外觀](#page-2-1) [側面外觀](#page-2-2) [顯示器規格](#page-3-1)
- [清潔您的顯示器](#page-7-1)
- 

# <span id="page-1-1"></span>前面外觀

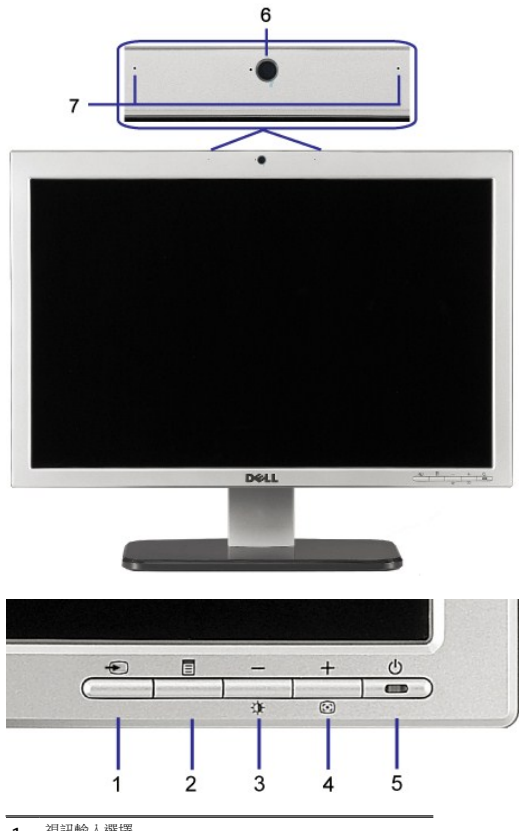

- **1.** 視訊輸入選擇
- **2.** OSD功能表/選擇按鍵
- **3.** 亮度和對比/向下(-)按鍵
- **4.** 自動調整(Auto Adjust)/向上(+)按鍵
- **5.** 電源鍵(含電源指示燈)
- **6.** 網路攝影機(Webcam)
- **7.** 麥克風

<span id="page-1-2"></span>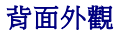

<span id="page-2-0"></span>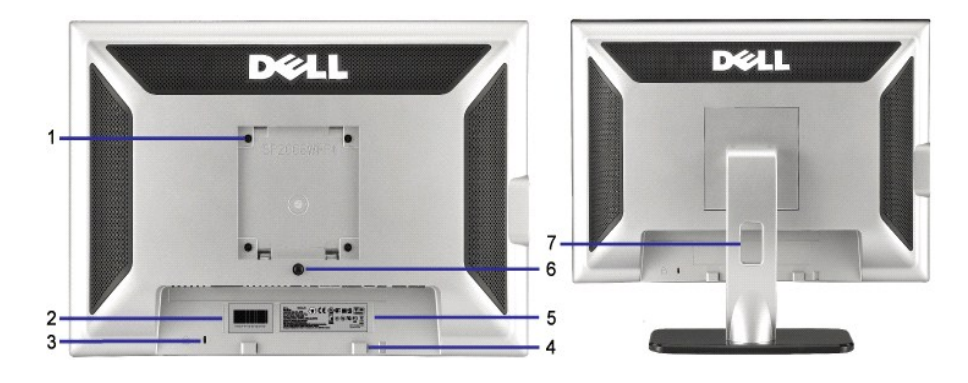

- 1 VESA安裝孔(100mm)(位於連接的底座後 面) 用來架設顯示器。
- 
- 
- 
- 
- 5 管理等級標籤 列出管理認證。
	-
	-
- 2 序號條碼標籤 まちには おりには およい 若您需要與Dell聯絡以取得技術支援,請參考此標籤。 3 安全鎖槽 使用安全鎖與此鎖槽來保護您的顯示器。 4 Dell Soundbar安裝托架 連接選購的Dell Soundbar。 6 底座移除按鍵 不可以 的复数形式 化二乙酸 化二乙酸 医下叶按键可鬆開底座。 7 連接線管理孔 またはちはない このはらにはおくなる 請將連接線穿過此孔,以便管理連接線。

# <span id="page-2-1"></span>下面外觀

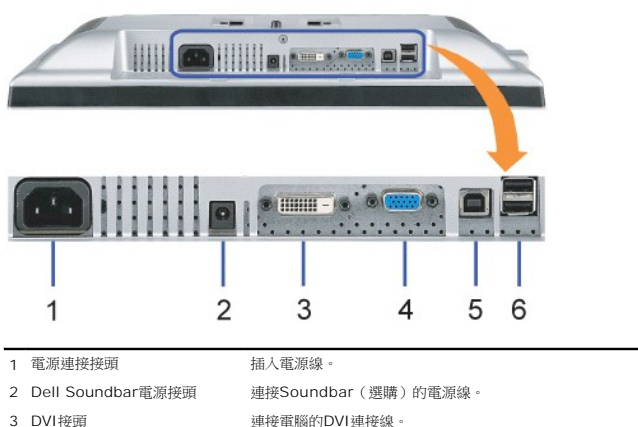

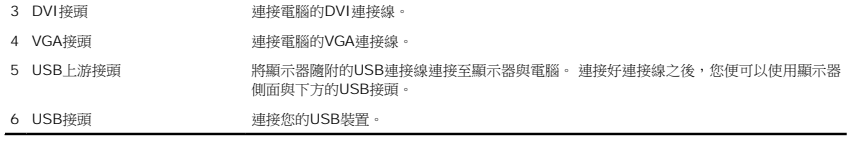

**◎注意:** 只有在連接線連接至電腦與顯示器的USB上游接頭之後您才能使用此接頭。

# <span id="page-2-2"></span>側面外觀

<span id="page-3-0"></span>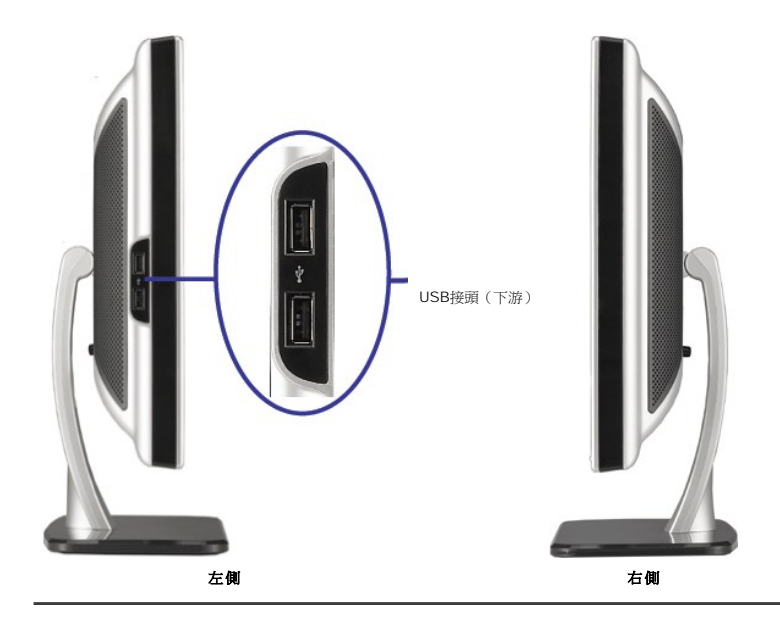

# <span id="page-3-1"></span>顯示器規格

# 電源管理模式

若您的電腦上裝有符合VESA DPM™ 標準的顯示卡或軟體,顯示器會在非使用期間自動減低耗電,即所謂的省電模式。當電腦偵測到來自鍵盤、滑鼠或其它輸入接置的輸入,則顯示器會自動 繼續運作。下表顯示自動省電功能的耗電和及其訊號:

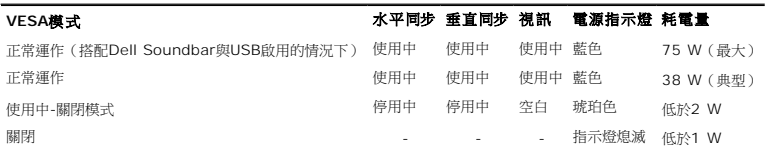

注意: OSD只有在'正常運作'模式中才有作用。 在使用中-關閉模式中按下"menu"或"plus"按鍵時將會出現下列訊息。

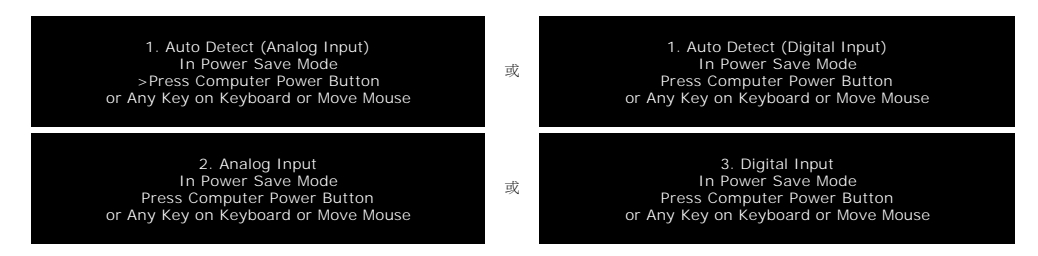

啟動電腦和顯示器,進入畫面顯示[OSD](file:///C:/data/Monitors/2008WFP/ct/ug/setup.htm#using%20the%20osd)。

本顯示器符合**ENERGY STAR**R與TCO '99 電源管理規格。

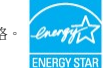

\* 只有在拔下顯示器的主電源連接線時才能使顯示器達到在關閉(OFF)模式時零耗電量的目標。

### 針腳定義

**15-pin D-sub**接頭

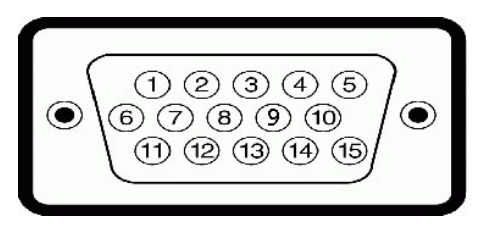

下面表格列出了D-Sub接頭針腳的指定功能。

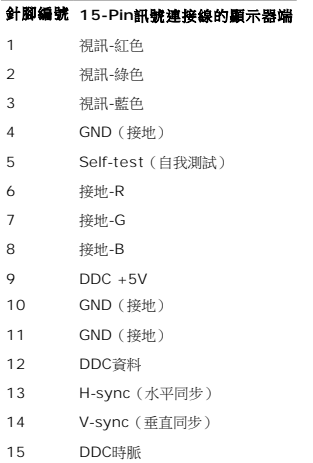

### **24-pin**數位**DVI**接頭

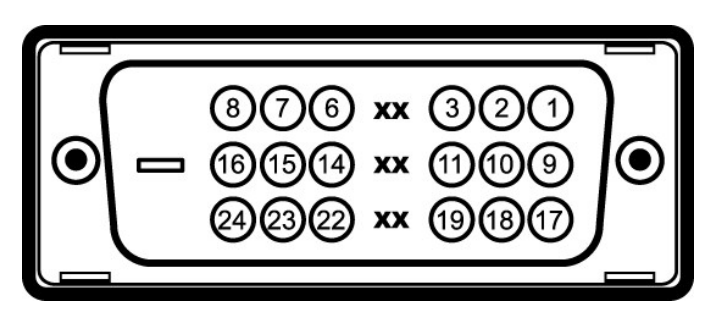

# **注意**: Pin 1位於右上角。

下面表格列出了DVI接頭針腳的指定功能。

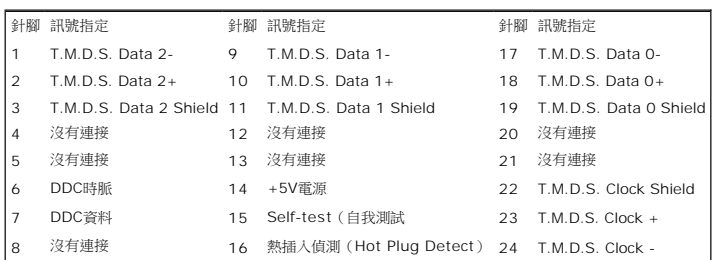

## 通用序列匯流排(**USB**)界面

此顯示器支援高速認證的USB 2.0界面。

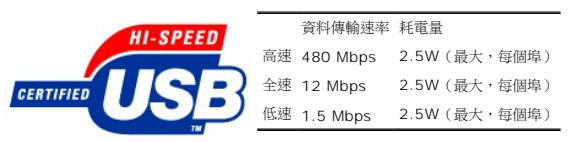

#### **USB**連接埠:

l 1個上游連接埠 - 後方 l 4個下游連接埠 - 2個位於後方;2位於左側

注意: USB 2.0相容性需有相容於2.0的電腦才能使用。

**注意:** 此顯示器的USB界面只有在顯示器電源開啟時 (或在省電模式中)才能使用。 關閉並重新開啟顯示器會重置其USB 界面;已連接的周邊裝置可能需花費幾秒鐘來恢復正常運<br>作。

## 隨插即用相容性

您可以將此顯示器安裝在任何有隨插即用相容性的系統中。 本顯示器會使用顯示器資料通道(Display Data Channel, DDC)通訊協定自動提供其延伸顯示識別資料(Extended Display Identification Data, EDID) 給系統,同此系統便能夠自行設定並將顯示器設定值最佳化。 大部分的顯示器安裝作業都是自動執行的;但是您可以自行選擇不同的設定值。

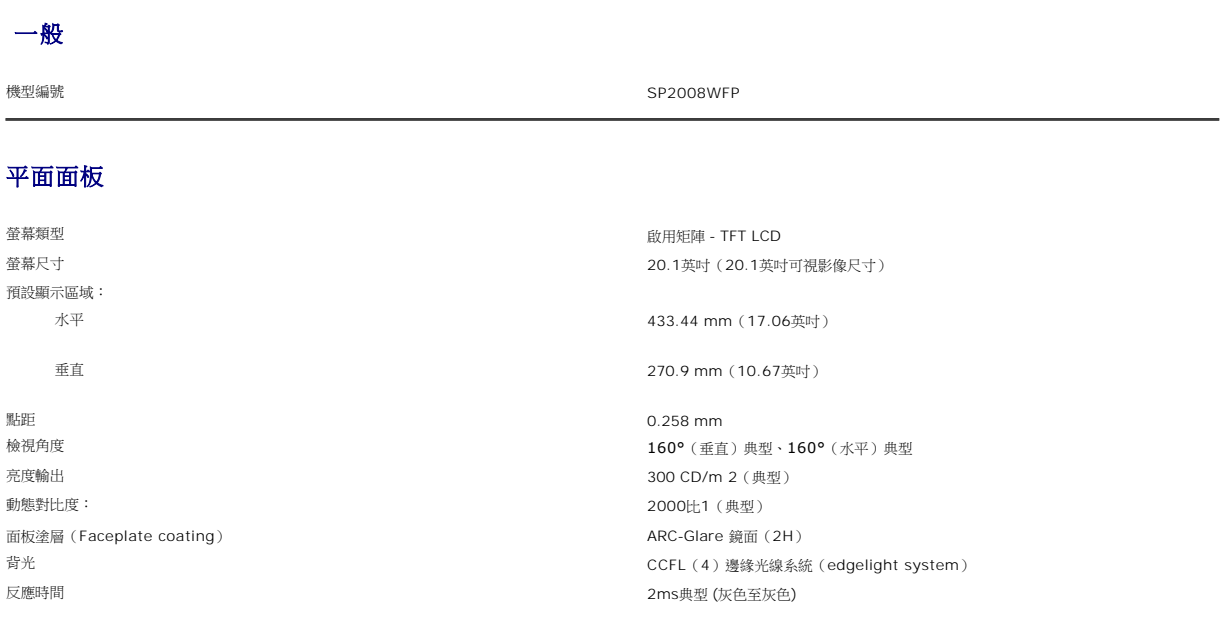

### 網路攝影機 – 麥克風規格

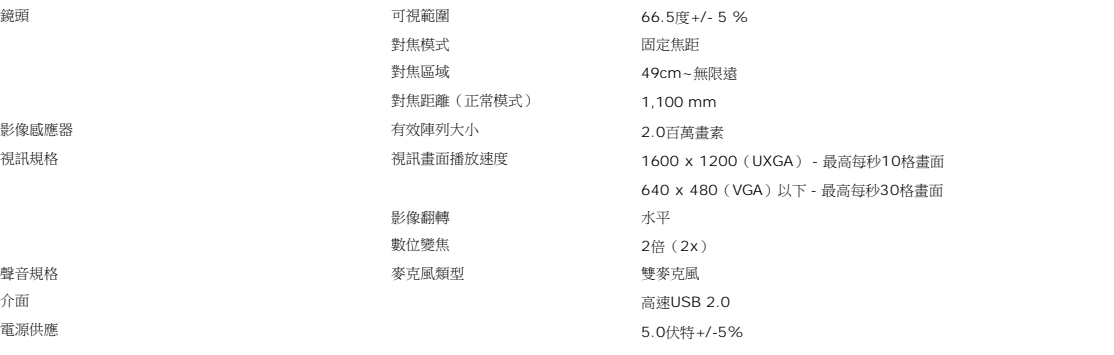

# 網路攝影機 – 麥克風系統要求

以下為網路攝影機-麥克風功能的最低系統要求:

1.8 GHz或更快的Intel® Pentium® 4或AMD®相同等級處理器(建議使用: 配備超執行緒功能的Intel Pentium 4, 2.8 GHz處理器)

Microsoft® Windows® XP Service Pack 2或Windows Vista

256 MB RAM(建議使用512 MB RAM以上的記憶體)

580 MB可用硬碟空間 可用的USB 1.1連接埠或配備外接電源供應功能的USB 1.1集線器 (若要達到最高畫面播放速度與解析度,便必須使用USB 2.0) 安裝軟體時使用的CD-ROM/DVD-ROM光碟機

# 顯示器解析度

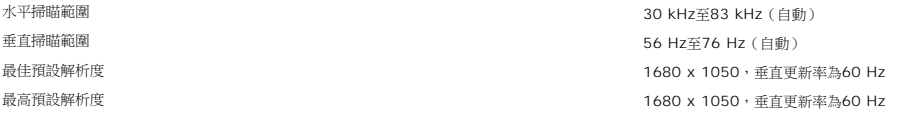

# 顯示器視訊支援模式

視訊顯示能力 (DVI HD播放) 480i/480p/576i/576p/720p/1080i/1080p (支援HDCP)

## 預設顯示模式

若要快速調整不同模式,可使用如下表所示的顯示器預設設定模式:

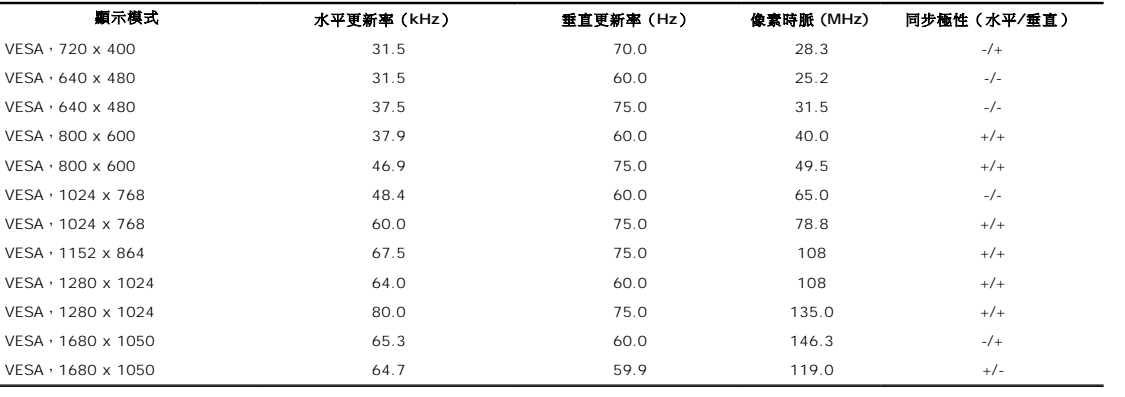

## 電氣規格

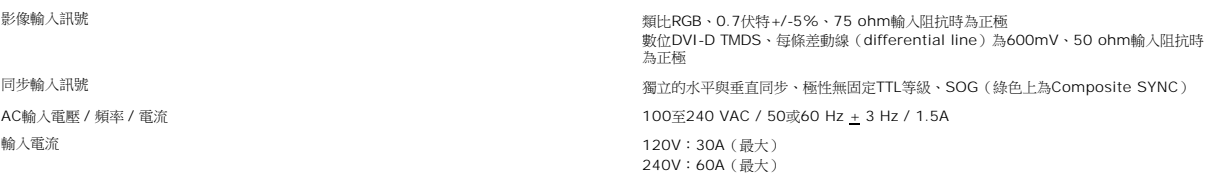

### 實體特性

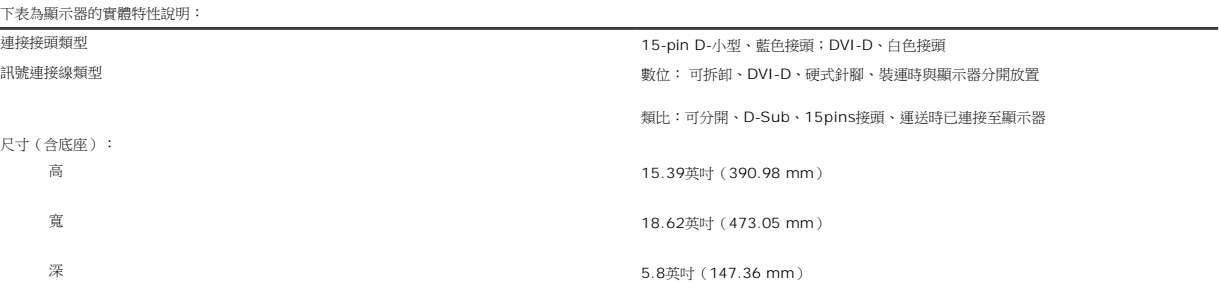

<span id="page-7-0"></span>尺寸: (不含底座):

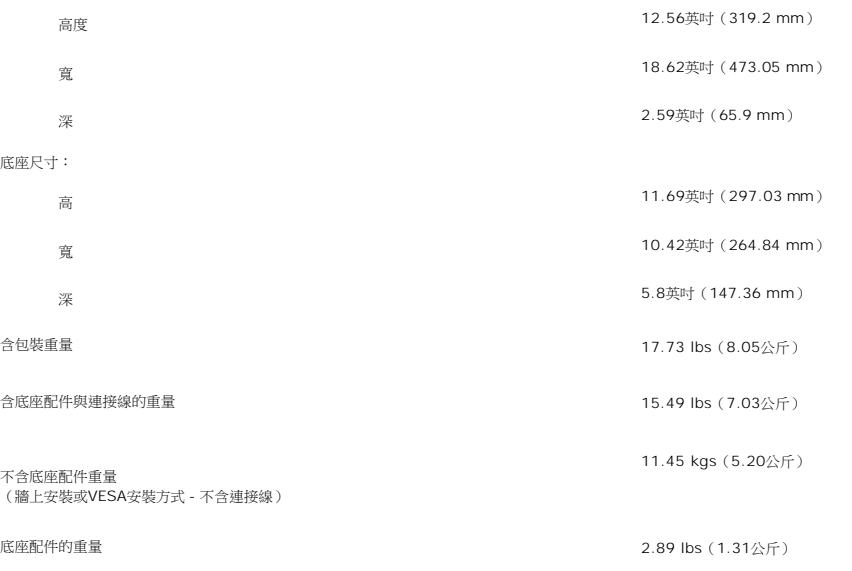

## 環境

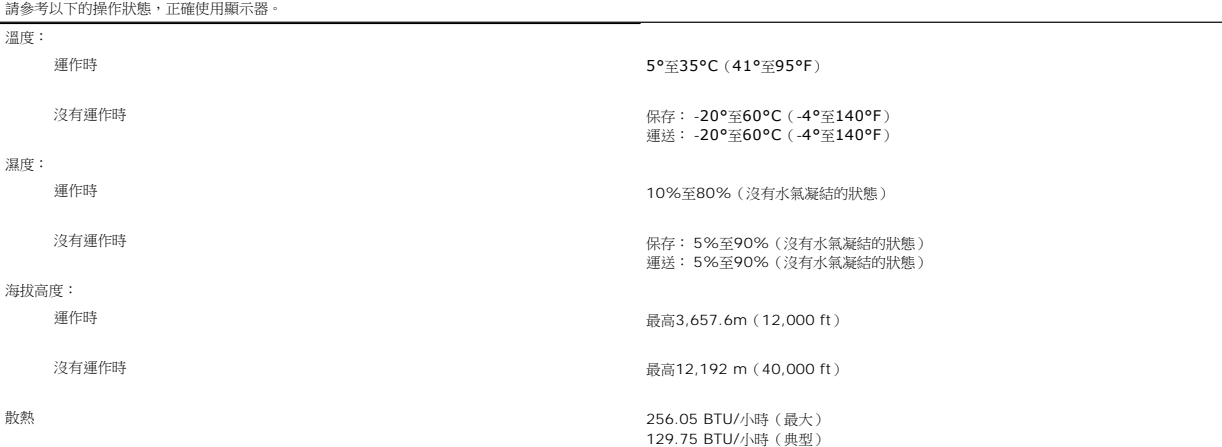

## <span id="page-7-1"></span>清潔您的顯示器

**△ 小心: 請在清潔顧示器之前先仔細閱讀並依照<del>安全指示</del>中的說明來清潔顯示器**。

### ▲ 小心: 清潔顯示器之前,請先將顯示器電源線從電源插座上拔下。

1 若要清潔抗靜電臺幕,請用水將一塊柔軟乾淨的布務微弄濕。 可能的話請使用特殊的螢幕清潔布或適用於抗靜電塗層的清潔劑來清潔螢幕。 請勿使用含苯、稀釋劑、阿摩尼亞、或有<br>- 腐蝕作用的清潔劑或壓縮空氣來清潔<br>- 簡便作用的流法,溫熱的軟布來清潔塑膠部分。 請避免使用任何類型的清潔劑,因為某些清潔劑會在塑膠上留下一層乳狀薄膜。<br>1 若您將顯示器拆封時有看到白色粉末,請用乾淨軟布將之擦乾淨。 裝運顯示器時會產生此白色粉末。<br>4 若您將顯示器拆封

<span id="page-8-0"></span>附錄 **Dell™ SP2008WFP**平面顯示器

- [安全資訊](#page-8-1) ● FCC[公告\(僅適用於美國\)與其他管理資訊](#page-8-2)
- 與Dell[聯絡](#page-8-3)
- 

<span id="page-8-1"></span>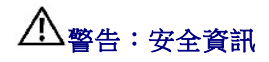

### 小心:執行本說明文件中未指定的控制作業、調整方式或程序,可能會使您暴露在觸電、電氣傷害與**/**或機械傷害的危險中。

關於安全指示,請參見產品資訊指南(*Product Information Guide*)。

# <span id="page-8-2"></span>**FCC**公告(僅適用於美國)與其他管理資訊

關於FCC公告與其他管理資訊,請參見www.dell.com/regulatory\_compliance網站上與產品符合哪些管理規定有關的資訊。

### <span id="page-8-3"></span>與**Dell**聯絡

美國的客戶請撥打800-WWW-DELL(800-999-3355)。

注意**:** 如果您無法上網,您可以在發票、裝箱明細表、帳單或Dell產品目錄上找到聯絡資訊。

Dell提供數種線上與電話式支援和服務選項。使用功能隨著國家和產品而異,有些服務在您的地區可能沒有提供。關於銷售、技術支援或客服的問題,請洽詢Dell:

- **1.** 請造訪**support.dell.com**。
- **2.** 請在頁面底部的選擇國家**/**地區下拉式選單中確認您的國家或地區。
- **3.** 按一下頁面左側的聯絡我們。
- **4.** 視需要選擇適當的服務或支援的連結。
- **5.** 選擇您方便與Dell聯絡的方式。

<span id="page-9-0"></span>安裝您的顯示器 **Dell™ SP2008WFP**平面顯示器

## 若您有**Dell™**桌上型或**Dell™**可攜式電腦,且有網際網路存取能力

1. 請至 http://support.dell.com, 輸入您的服務標籤,然後下載最新的顯示卡驅動程式。

2. 為您的顯示配接卡安裝驅動程式之後,請再嘗試一次將解析度設定為 **1680x1050**。

**公注意:**若您無法將解析度設定為1680x1050,請與Dell™聯絡以取得與支援這些解析度的顯示配接卡有關的資訊。

# <span id="page-10-0"></span>若您是使用非**Dell™**桌上型電腦、可攜式電腦或顯示卡

1. 在桌面上按一下右鍵並按一下內容。

- 2. 選擇**設 定值**標籤。
- 3. 選擇 進階。
- 4. 從視窗最上面的說明中辨識出您的顯示卡控制器提供廠商(例如NVIDIA、ATI或Intel等等)。
- 5. 請參見顯示卡廠商網站以取得更新驅動程式的相關資訊(例如 [http://www.ATI.com](http://www.ati.com/)或http://www.NVIDIA.com).
- 6. 為您的顯示配接卡安裝驅動程式之後,請再嘗試一次將解析度設定為**1680x1050**。

 $\hat{\mathbf{z}}$ 注意:若您無法將解析度設定為1680x1050,請與您電腦的製造商聯絡,或考慮購買支援1680x1050影像解析度的顯示配接卡。

<span id="page-11-0"></span>安裝您的顯示器 **Dell™ SP2008WFP**平面顯示器

# 將顯示解析度設為**1680 x 1050**(最佳)的重要指示

為了在使用Microsoft Windows作業系統時取得最佳的顯示器效能,請執行下列步驟將顯示解析度設定為1680 x 1050像素:

- 1. 在桌面上按一下右鍵並按一下內容。
- 2. 選擇**設 定值**標籤。
- 3. 在螢幕區域中的捲軸上按下並按住滑鼠左鍵,然後將螢幕解析度調整為**1680X1050**。
- 4. 按一下確定。

若您沒有看到 **1680X1050** 選項,您可能必須更新顯示卡驅動程式。 請在下面選項中選擇最符合您目前使用的電腦系統的說明,然後依照提供的指示來操作:

- **1:** 若您有**Dell™** 桌上型或**Dell™** [可攜式電腦,且有網際網路存取能力。](file:///C:/data/Monitors/2008WFP/ct/ug/internet.htm)
- **2:** 若您是使用非**Dell Dell™** [桌上型電腦、可攜式電腦或顯示卡。](file:///C:/data/Monitors/2008WFP/ct/ug/non-dell.htm)

# <span id="page-12-0"></span>**Dell™ SP2008WFP**平面顯示器

### 使用指南(**[User Guide](file:///C:/data/Monitors/2008WFP/ct/ug/index.htm)**)

### ● 將顯示解析度設為1680 x 1050 [\(最佳\)的重要指示](file:///C:/data/Monitors/2008WFP/ct/ug/optimal.htm)

### 此文件中的資訊如有變更,恕不另行通知。 **© 2007 Dell Inc. All rights reserved.**

嚴格禁止在未獲得Dell Inc.書面同意的情況下以任何方式重製任何部分。

此文件中使用的商標:*Del*i與DELL標誌*Inspiron, Dell Precision, Dimension, OptiPlex, Latitude, PowerEdge, PowerVault, PowerApp, and Dell OpenManage 皆為Dell Inc的商標: <i>Microsoft, Windows,* 與<br>*Windows NT* 則為Microsoft Corporation的註冊商標: Adobe

身為ENERGY STAR的夥伴之一,Dell Inc.保證此產品符合ENERGY STAR在能源使用效率上的規定。

型號 SP2008WFP

2007 年 6 月 Rev. A00

<span id="page-13-0"></span>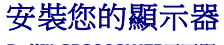

**Dell™ SP2008WFP**平面顯示器

- [連接您的顯示器](#page-13-1)
- 安裝網路攝影機應用程式
- [使用前面面板](#page-14-1)
- 使用[OSD](#page-15-1)選單
- [設定最佳解析度](#page-22-1)
- 使用[Dell Soundbar](#page-23-1) (選購)

### <span id="page-13-1"></span>連接您的顯示器

▲ 小心: 在您開始執行此部分說明的任何程序前,請遵守[安全指示](file:///C:/data/Monitors/2008WFP/ct/ug/appendx.htm#Safety%20Information)。

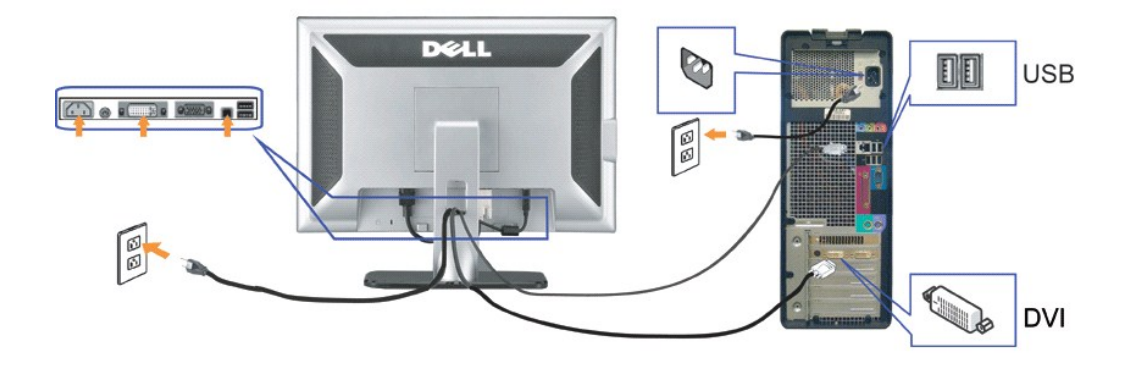

或

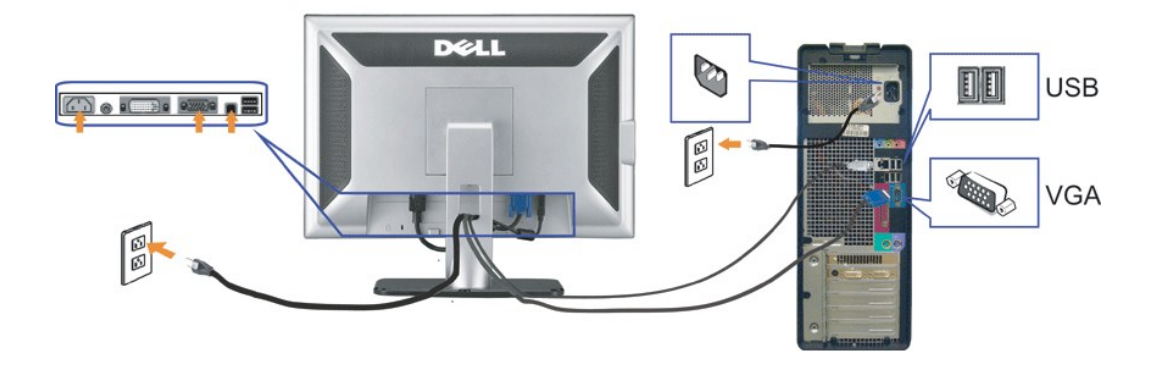

**1.** 請關閉您的電腦並拔下電腦的電源線。

**4.** 連接任何USB裝置。 **5.** 連接電源線

- **2.** 將白色DVI或藍色VGA連接線連接至電腦與顯示器的連接頭。
- 

**6.** 打開顯示器與電腦。 若您沒有看到任何影像,請按下輸入選擇按鍵並確定有選擇正確的輸入來源。 若仍然沒有看到任何影像,請參見<u>[顯示器疑難排解](file:///C:/data/Monitors/2008WFP/ct/ug/solve.htm#Troubleshooting%20Your%20Monitor)</u>。

- 
- 
- 
- 
- 
- 
- 
- **3.** 將顯示器隨附的USB連接線連接至電腦與顯示器上的上游USB接頭。 將連接線連接至電腦與顯示器之後,您便可以使用顯示器上的USB接頭。
- -
- 
- 
- -

# <span id="page-14-0"></span>安裝網路攝影機應用程式 **(Microsoft® Windows®** 作業系統 **)**

CD中提供的**setup.exe**應用程式工具載入程式可讓您在電腦上安裝網路攝影機應用程式。

- **1.** 請將網路攝影機資源媒體置入CD光碟機中。
- **必 注意:**請確定已經將USB連接線連接至顯示器與電腦。
- **2.** 安裝精靈(**Install Shield Wizard**)會自動載入安裝應用程式。請選擇您想要的語言,然後按一下下一步繼續安裝。
- **3.** 請閱讀軟體授權協議然後按一下是繼續安裝。
- 4. 按一下**瀏覽**來變更安裝軟體的目的地資料夾,然後按一下**下一步**繼續安裝。
- 5. 選擇**完整安裝**,然後按一下**下一步**並依照指示完成安裝作業。請在安裝完成之後按一下**完成**來重新啟動電腦。或是選擇**自訂安裝**來自訂安裝作業。

您現在已經可以開始使用網路攝影機了。網路攝影機應用程式提供了下列功能。

- l **Dell Webcam Center**: Dell Webcam Center可讓您使用您的Dell網路攝影機輕鬆地拍攝相片及擷取視訊。透過Webcam Center,您可以拍攝相片及擷取影片,或是執行進
- 階的作業,例如遠端監視、動作偵測與時間間隔視訊擷取。 l **Dell Webcam Manager**: Dell Webcam Manager乃是您所有網路攝影機相關應用程式的中央存取點。您可以在使用網路攝影機時,從Webcam Manager快速及輕鬆地找出 並載入您最喜愛的網路攝影機應用程式。
- l **Dell Webcam Console**:Dell Webcam Console提供了有趣功能的自訂集,例如進階視訊與聲音效果、臉部追蹤與父母控制功能,以提升您的視訊聊天樂趣。 l **Live! Cam Avatar**:Live! Cam Avatar可讓您在使用任何及時通訊軟體視訊聊天時扮演超級巨星、原始人或任何自訂的動畫角色。Avatar會追蹤您頭部與嘴唇的移動,然後同時 立即將您說的話同步化。
- l **Live! Cam Avatar Creator**:Live!Cam Avatar可讓您從選擇的數位相片建立非常個人化的化身,也可以以先進的說話技術為您的動畫化身提供與嘴唇同步化的說話功能。

## <span id="page-14-1"></span>使用前面面板

請使用顯示器前面面板的按鍵來調整影像設定值。

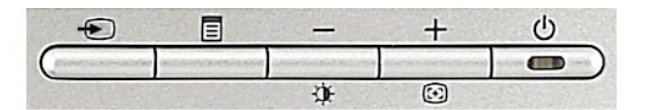

下表說明前面板上的按鈕:

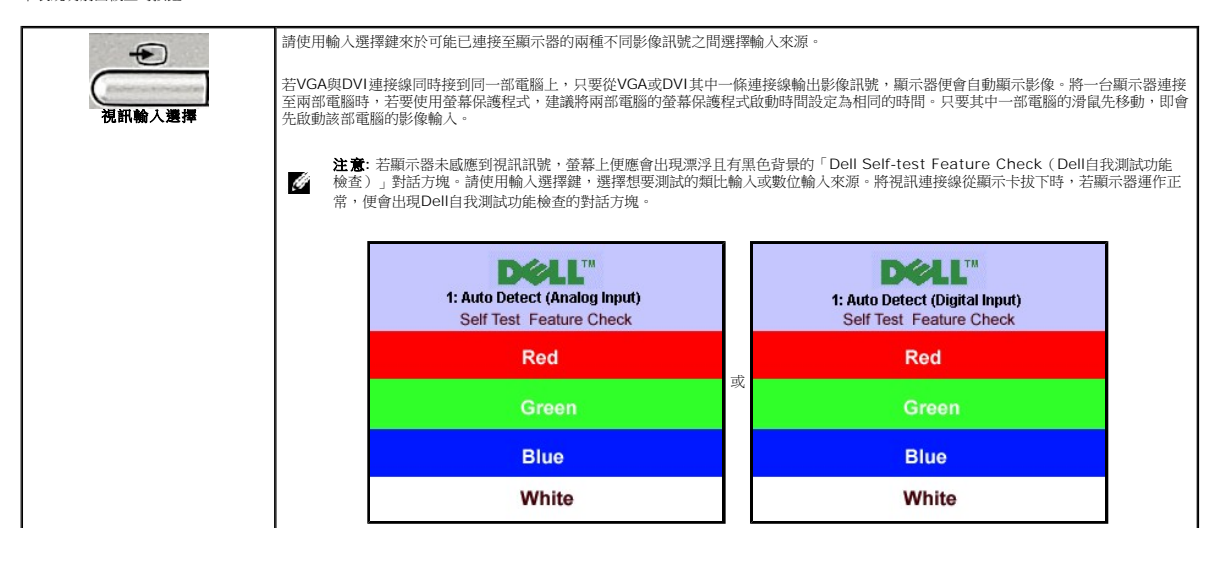

<span id="page-15-0"></span>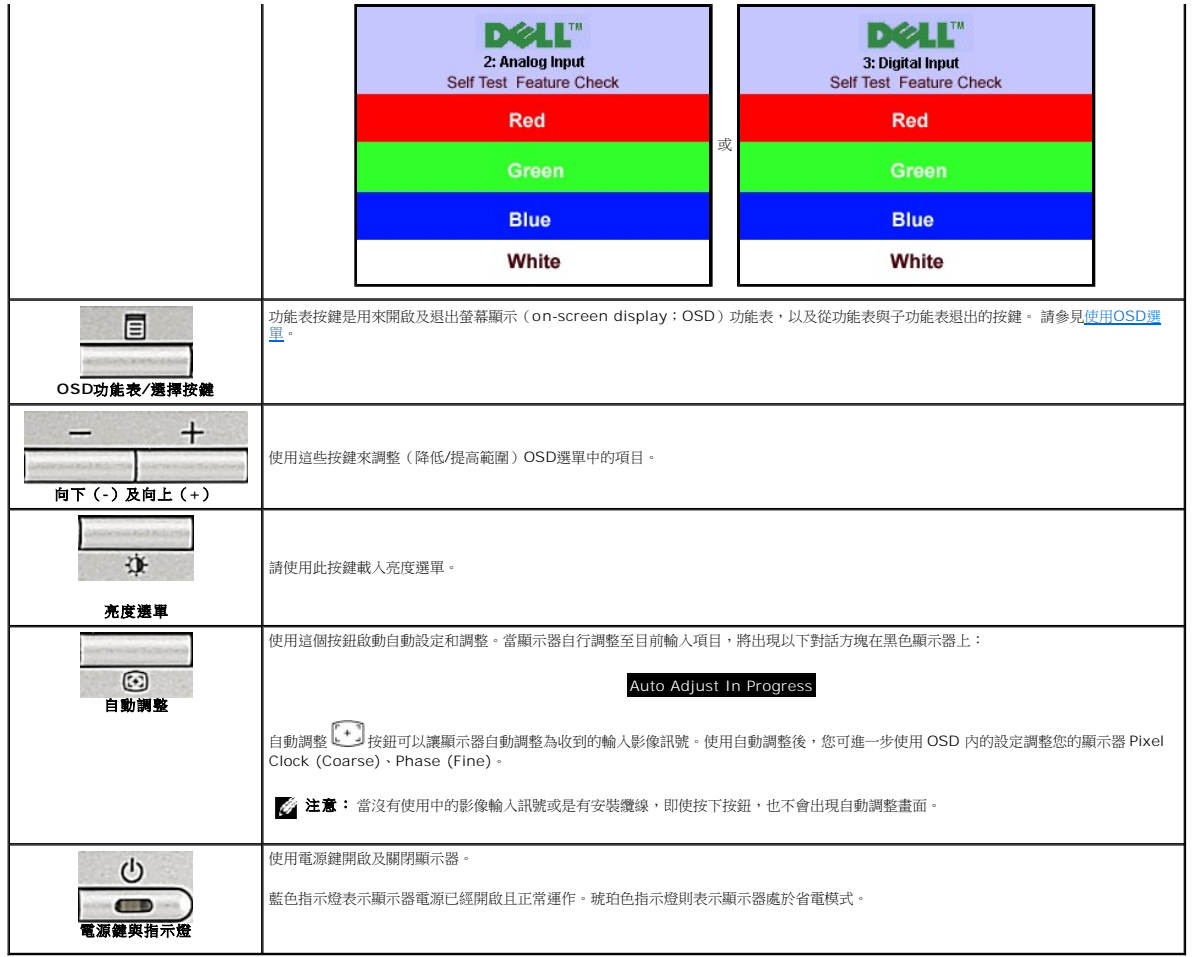

# <span id="page-15-1"></span>使用**OSD**選單

**注意:** 若您變更設定值然後繼續進人另一個選單,或是退出OSD選單,顯示器便會自動儲存您所做的變更。若您變更設定值然後等待OSD選單消失,您所做的變更也會被儲存起<br>來。

1. 按下Menu鍵來開啟OSD選單及顯示主選單。

自動偵測類比(**VGA**)輸入的主選單 自動偵測數位(**DVI**)輸入的主選單

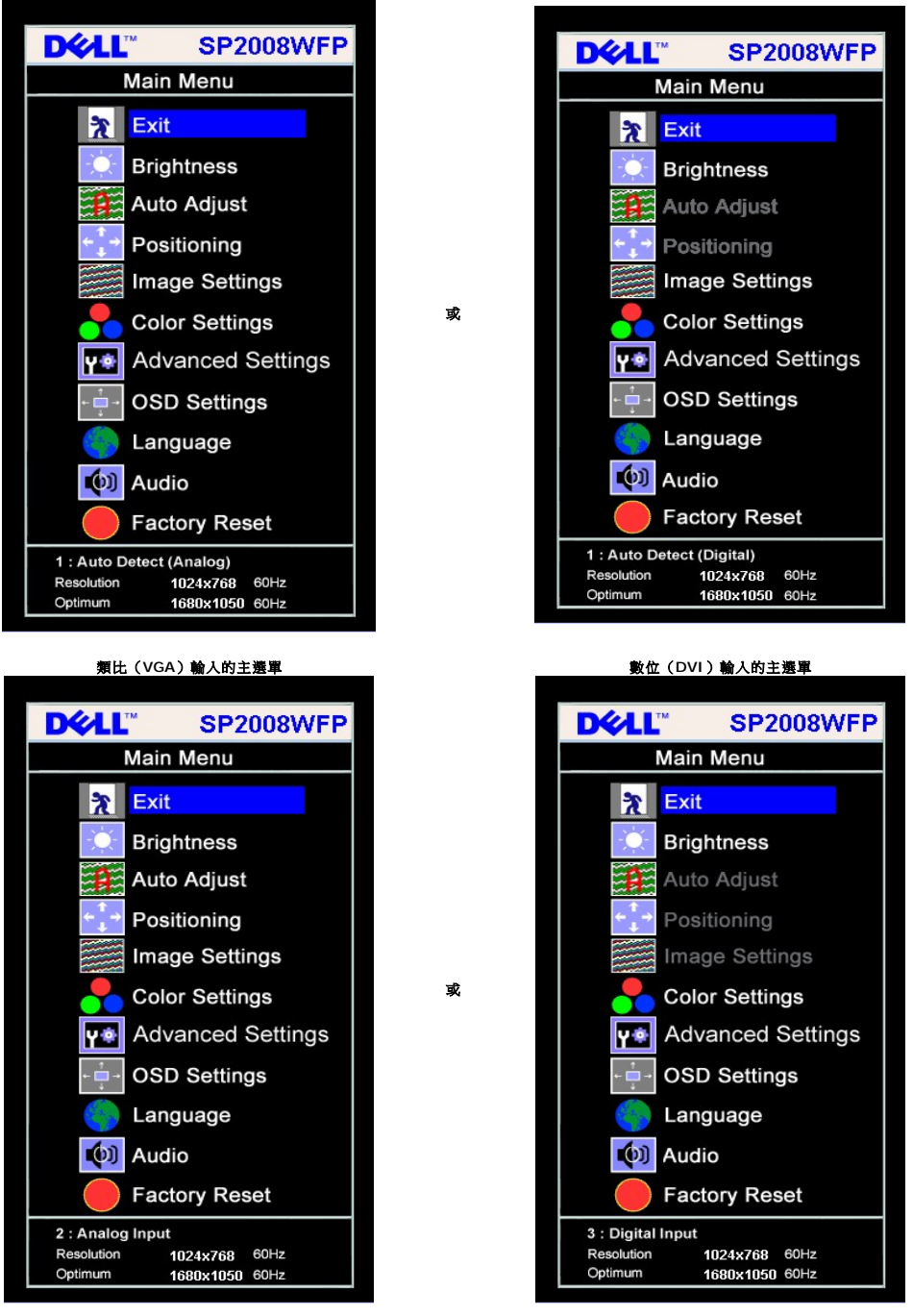

注意: 自動調整、位置變更與影像設定皆只有在您使用類比(VGA)接頭時才可以使用。

2. 請按下-與+按鍵來於設定選項之間移動。 在您從一個圖示移動至另一個圖示時,其選項名稱便會被反白。 請參見下面表格以取得顯示器所有可用選項的完整清單資訊。<br>3. 按一下Menu鍵來的動反白的選項。

3. 按一下Menu鍵來啟動反白的選項。

- 4. 按下 與 + 鍵選擇想要的參數。
- 5. 按下Menu進入滑動軸,然後依照選單上的指示符號使用**-**與**+**鍵來變更設定。
- 6. 按一下Menu按鍵回到主選單來選擇另一個選項,或按二或三次Menu鍵退出OSD選單。

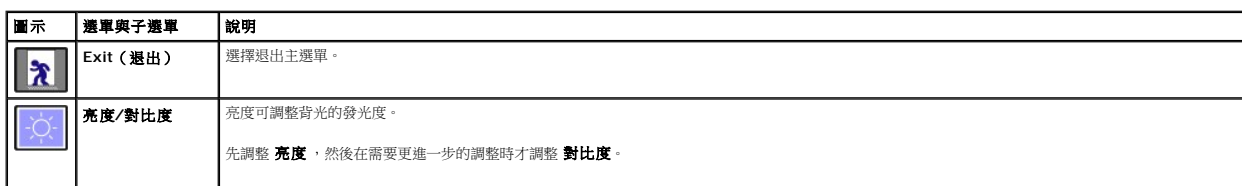

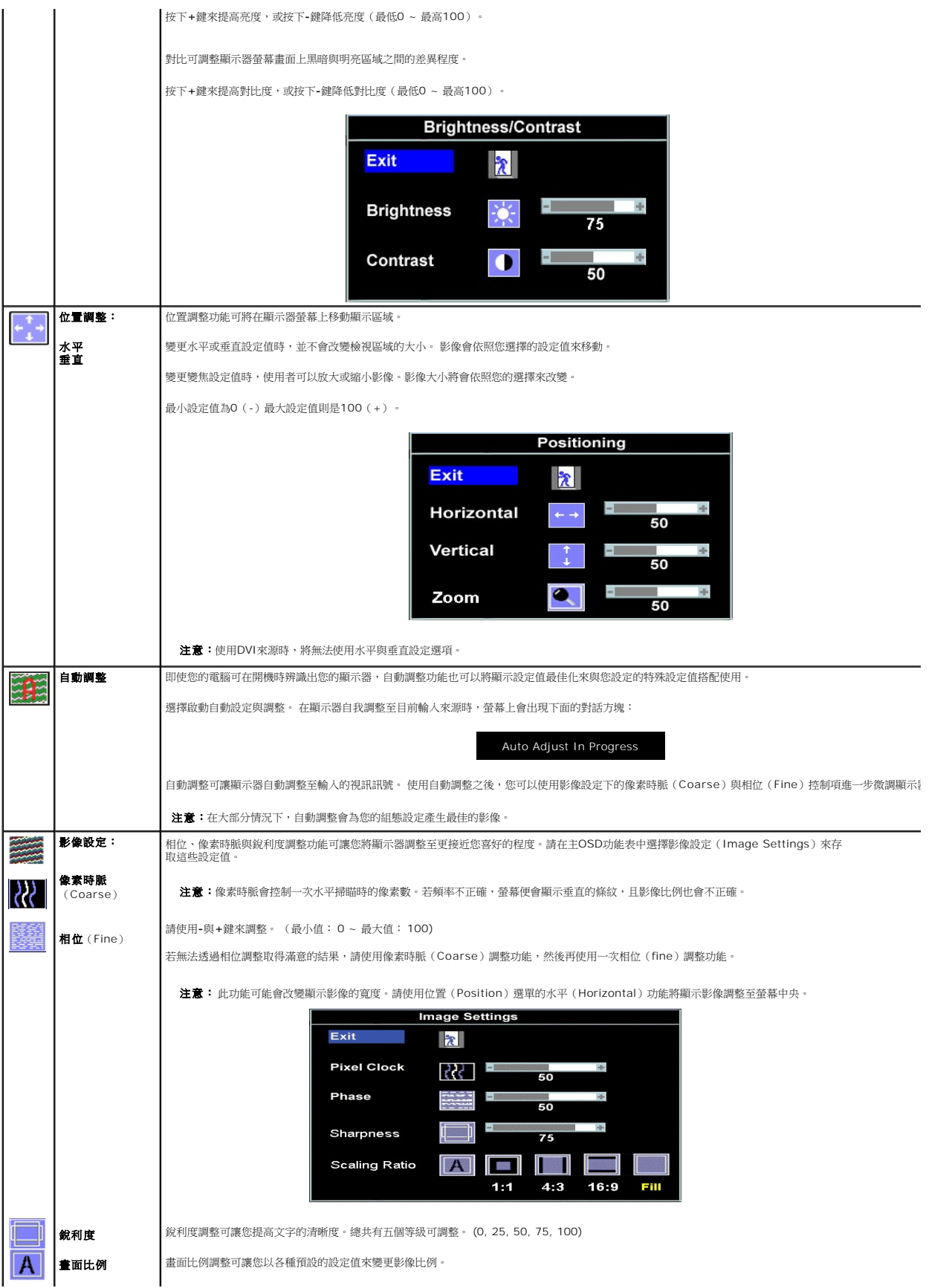

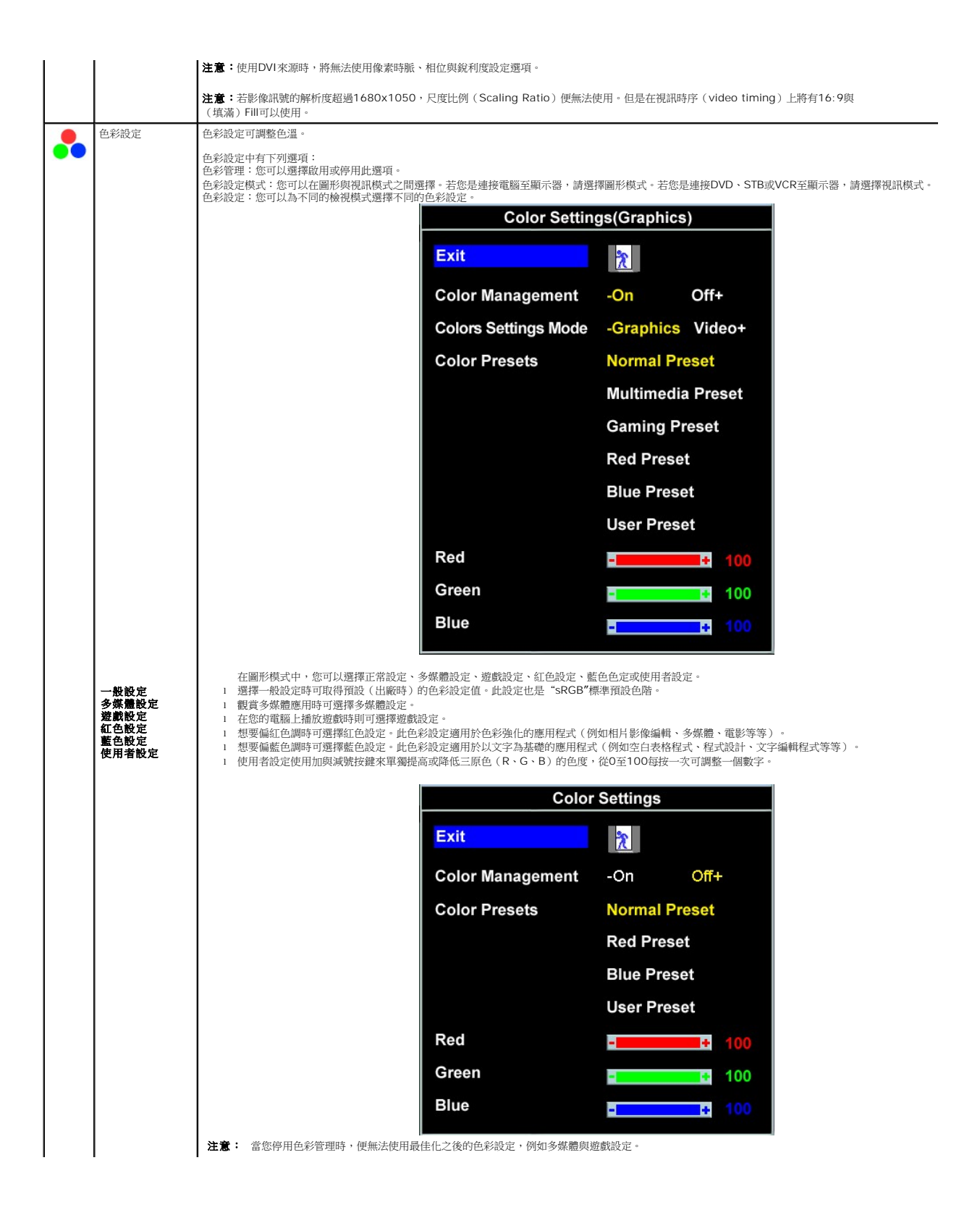

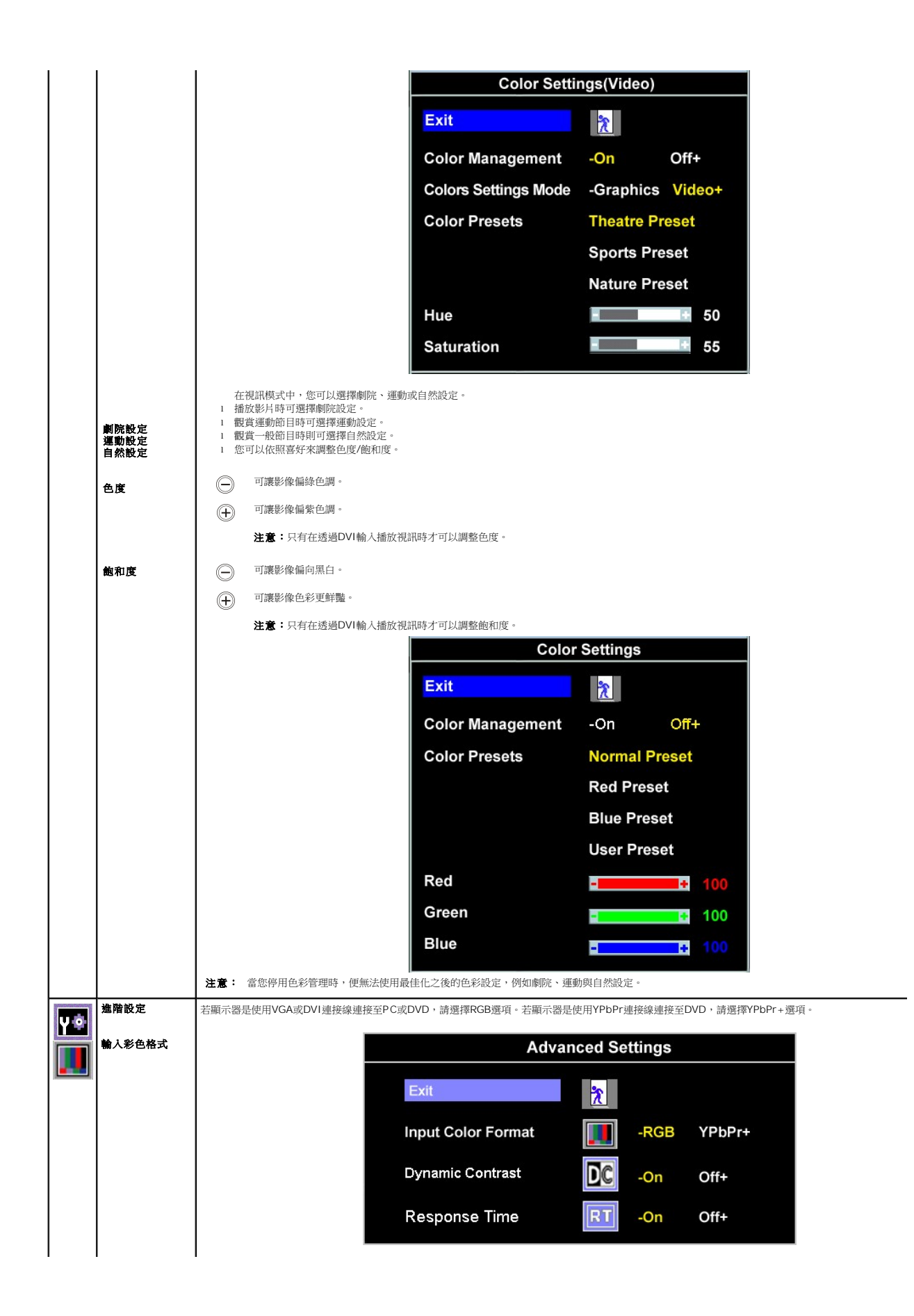

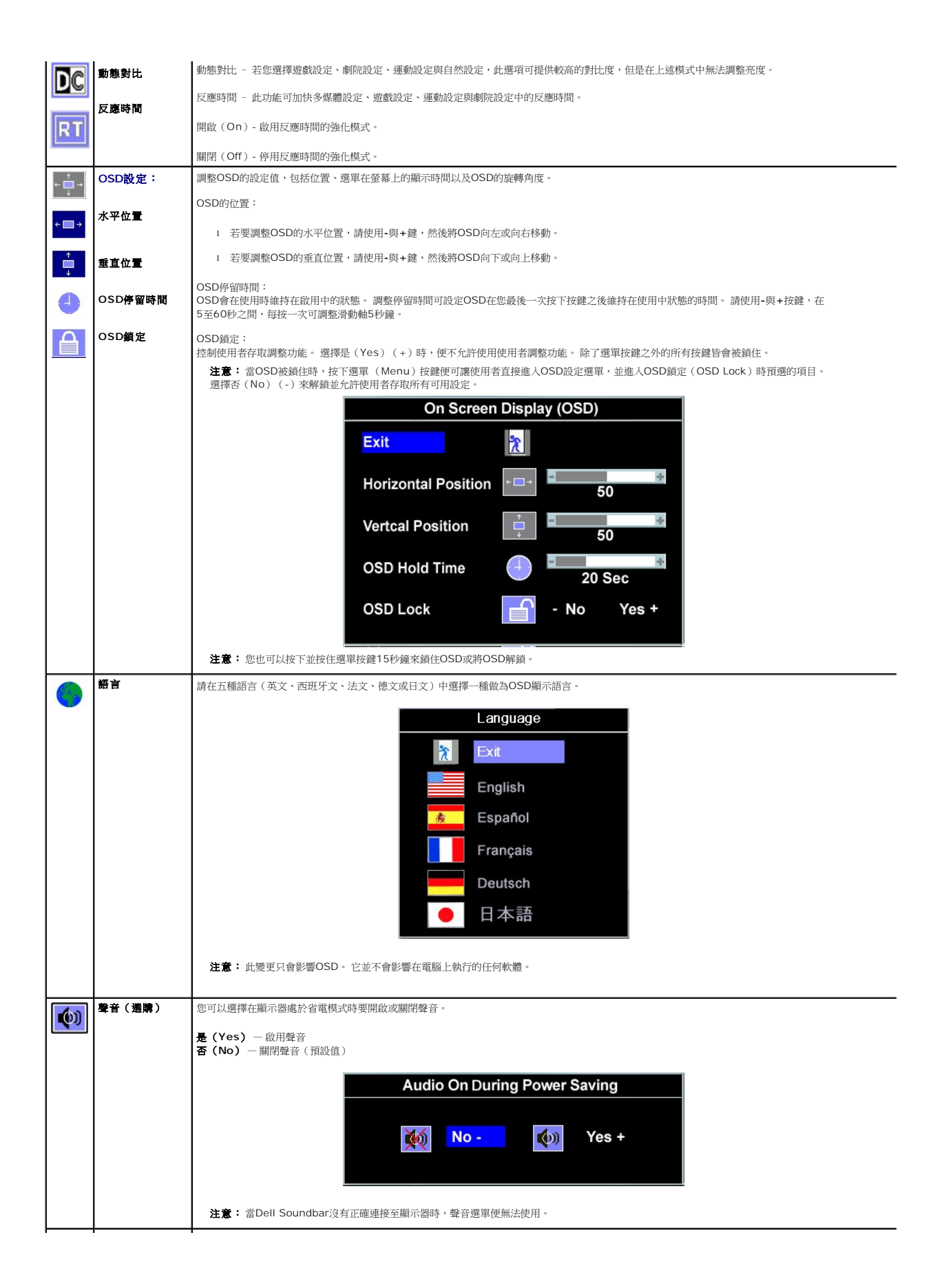

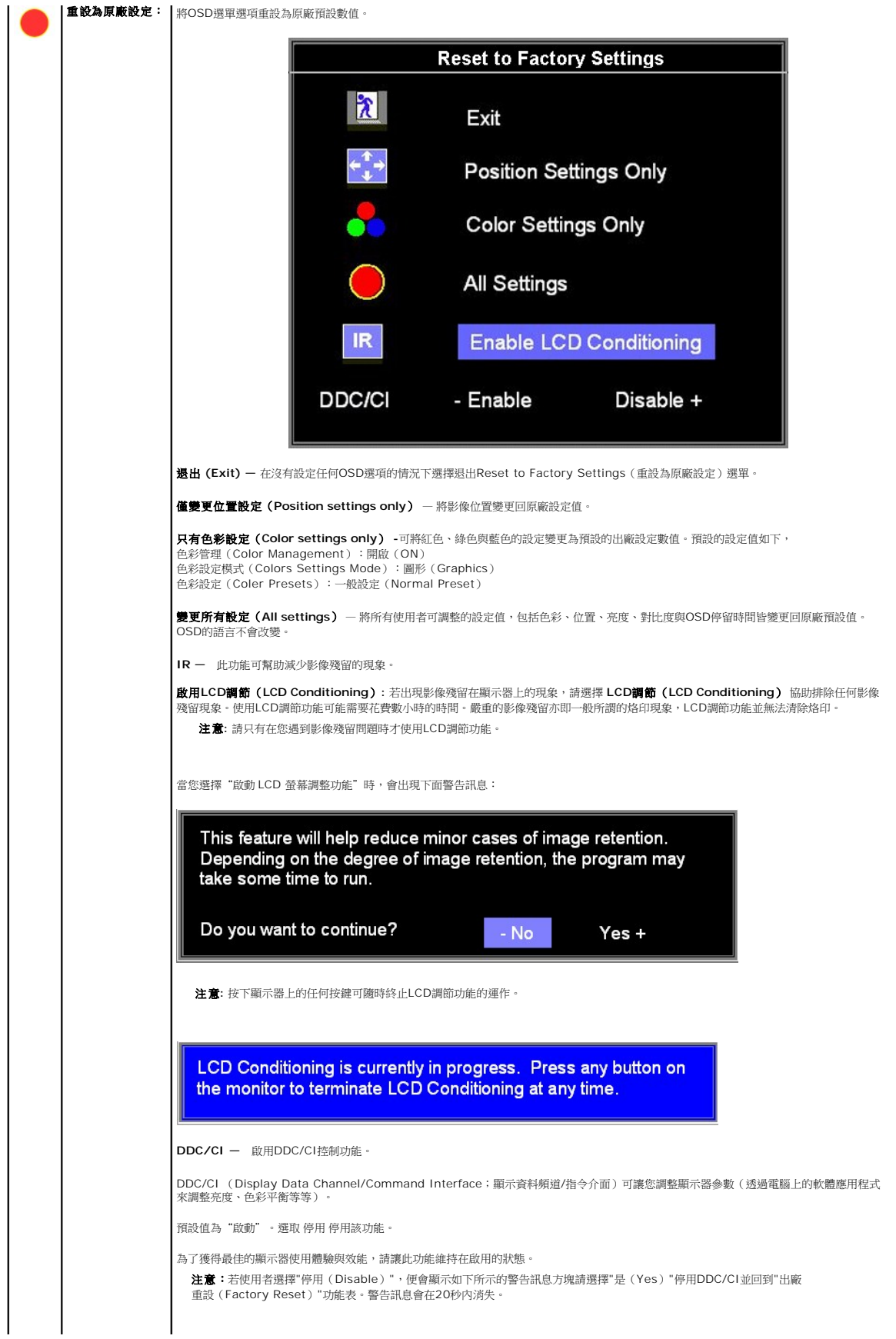

<span id="page-22-0"></span>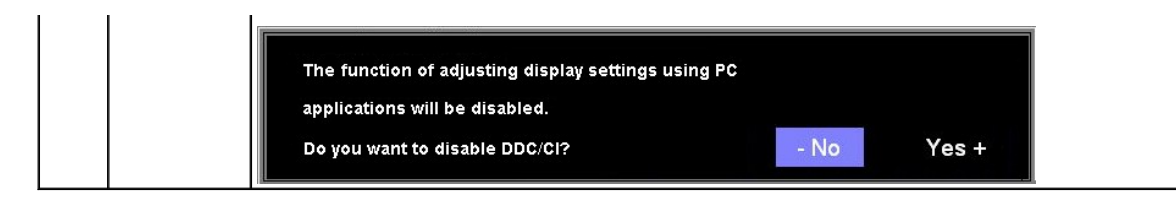

### **OSD**警告訊息

螢幕上可能會出現下列其中一個警告訊息指出顯示器已經超出同步範圍。

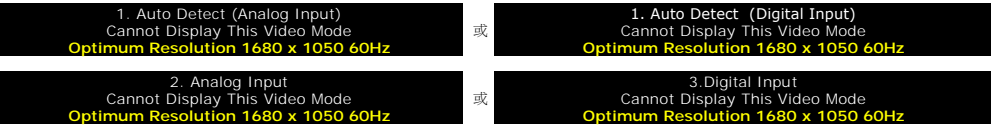

這表示關示器無法與從電腦接收到的訊號同步化。 這可能是因為顯示器使用的訊號頻率太高或太低。請參見<u>規格</u>以取得此顯示器支援的水平與垂直頻率範圍。 建議模式為1680 x 1050 @ 60Hz。

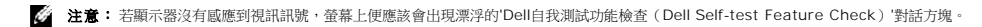

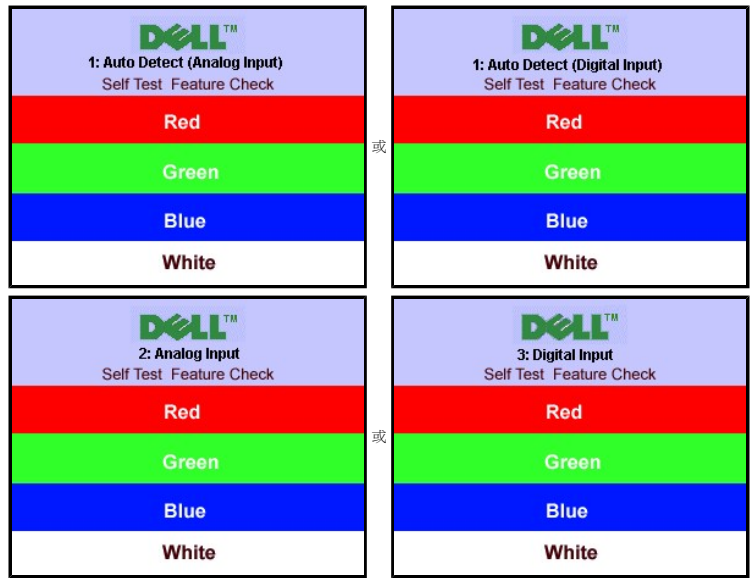

有時候並不會出現任何警告訊息,但是螢幕畫面是空白的。 這也可能表示顯示器沒有與電腦同步化。

請參見<u>解決問題</u>以取得更多資訊。

# <span id="page-22-1"></span>設定最佳解析度

- 1. 在桌面上按一下右鍵並選擇**內容**。<br>2. 選擇**設定值**標籤。
- 3. 將螢幕解析度設定為1680 x 1050。
- 4. 按一下確定。

若您沒有看到1680 x 1050選項,您可能必須更新顯示卡驅動程式。 請依照您的電腦狀況完成下列其中一項程序。

若您有Dell桌上型或可攜式電腦:

¡ 請至**support.dell.com**,輸入您的服務標籤,然後下載最新的顯示卡驅動程式。

若您是使用非Dell電腦(可攜式或桌上型電腦):

○ 請至support.dell.com,輸入您的服務標籤,然後下載最新的顯示卡驅動程式。<br>○ 請至support.dell.com,輸入您的服務標籤,然後下載最新的顯示卡驅動程式。

# <span id="page-23-1"></span><span id="page-23-0"></span>使用**Dell Soundbar**(選購)

Dell Soundbar乃是一套兩聲道系統,可讓您安裝在Dell平面顯示器上。 Soundbar有一個音量旋鈕與開啟/關閉控制按鈕可調整整個系統的音量,有還有一個藍色的電源LED指示燈,與兩<br>個耳機插孔。

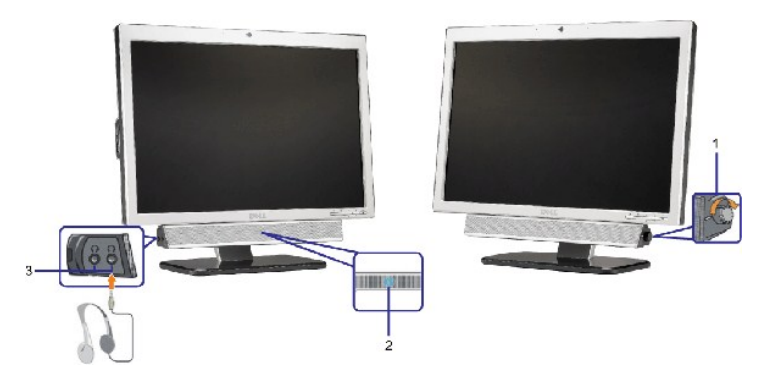

- **1.** 電源/音量控制
- **2.**  電源指示燈
- **3.** 耳機接頭

### 將**Soundbar**連接至顯示器

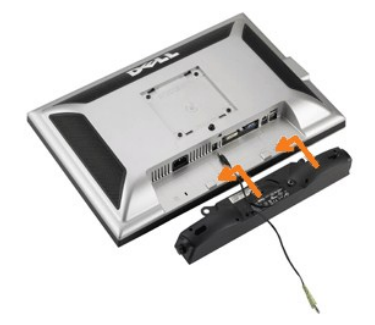

- 1. 從顯示器背面連接,將Soundbar與顯示器背面下方的兩個插槽與垂片對齊,然後將 之連接至顯示器上。
- 2. 將Soundbar向左滑動直到卡入定位為止。
- 3. 將Soundbar的電源線插入顯示器背面的接頭中。
- 4. 將Soundbar背面淡黃綠色的迷你立體聲插頭插入電腦的聲音輸出插孔。
- 通知: 請勿與 Dell Soundbar以外的裝置搭配使用。
- **注意:**Soundbar電源接頭 (Soundbar Power Connector) +12 V DC輸出僅適用於選購的Soundbar。

### <span id="page-24-0"></span>解決問題

#### **Dell™ SP2008WFP**平面顯示器

- [顯示器疑難排解](#page-24-1)
- [一般問題](#page-25-1)
- [產品規格問題](#page-26-1)
- USB[的問題](#page-26-2)
- [Soundbar](#page-26-3)疑難排解

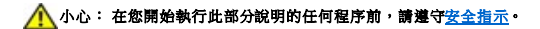

### <span id="page-24-1"></span>顯示器疑難排解

### 自我測試功能檢查(**Self-Test Feature Check**,**STFC**)

您的顯示器提供了一個自我測試功能可讓您檢查顯示器是否有正常運作。 若您的顯示器與電腦已正確連接好,但是顯示器螢幕並沒有畫面,請執行下列步驟來執行顯示器自我測試:

1. 關閉電腦與顯示器。

。<br>2. 將電腦後方的視訊連接線拔下。 為確保可正確執行自我測試,請將電腦後方的數位(白色階頭)與類比(黑色接頭)拔下。

3. 開啟顯示器。

**注意**: 若顯示器未感應到視訊訊號,螢幕上便應會出現漂浮且有黑色背景的「Dell Self-test Feature Check (Dell自我測試功能檢查)」對話方塊。請使用輸入選擇鍵,選<br>擇想要測試的類比輸入或數位輸入來源。將視訊連接線從顯示卡拔下時,若顯示器運作正常,便會出現Dell自我測試功能檢查的對話方塊。

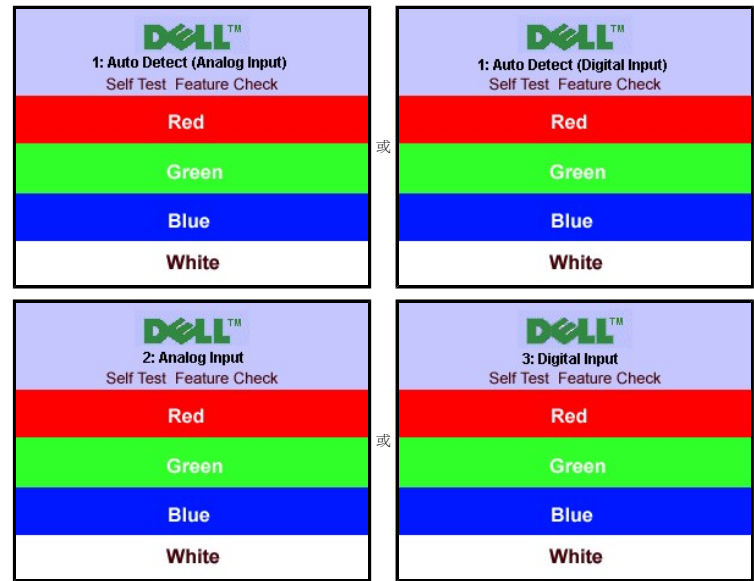

若視訊連接線鬆脫或損壞時,此方塊也會在系統正常運作時出現。

4. 請關閉您的顯示器並重新連接視訊連接線,然後開啟電腦與顯示器。

若執行上面程序之後您的顯示器螢幕還是沒有出現任何畫面,請檢查您的視訊控制器與電腦系統;您的顯示器正在正常運作中。

### **OSD**警告訊息

螢幕上可能會出現下列其中一個警告訊息指出顯示器已經超出同步範圍。

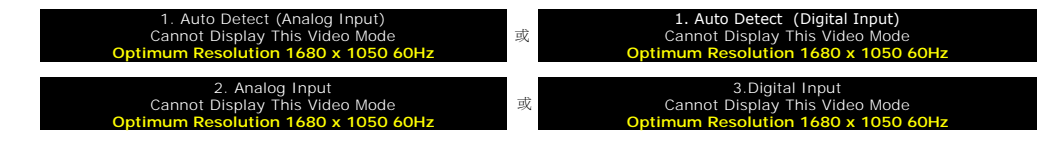

<span id="page-25-0"></span>這表示顯示器無法與從電腦接收到的訊號同步化。 這可能是因為顯示器使用的訊號頻率太高或太低。 請參見<u>顯示器規格</u>部分以取得此顯示器可支援的水平與垂直掃瞄頻率。 建議模式為1680<br>x 1050 @ 60Hz。

有時候並不會出現任何警告訊息,但是螢幕畫面是空白的。 這也可能表示顯示器沒有與電腦同步化,或是顯示器正處於省電模式。

# <span id="page-25-1"></span>一般問題

下面表格含有與您可能會遇到的一般顯示器問題有關的一般資訊。

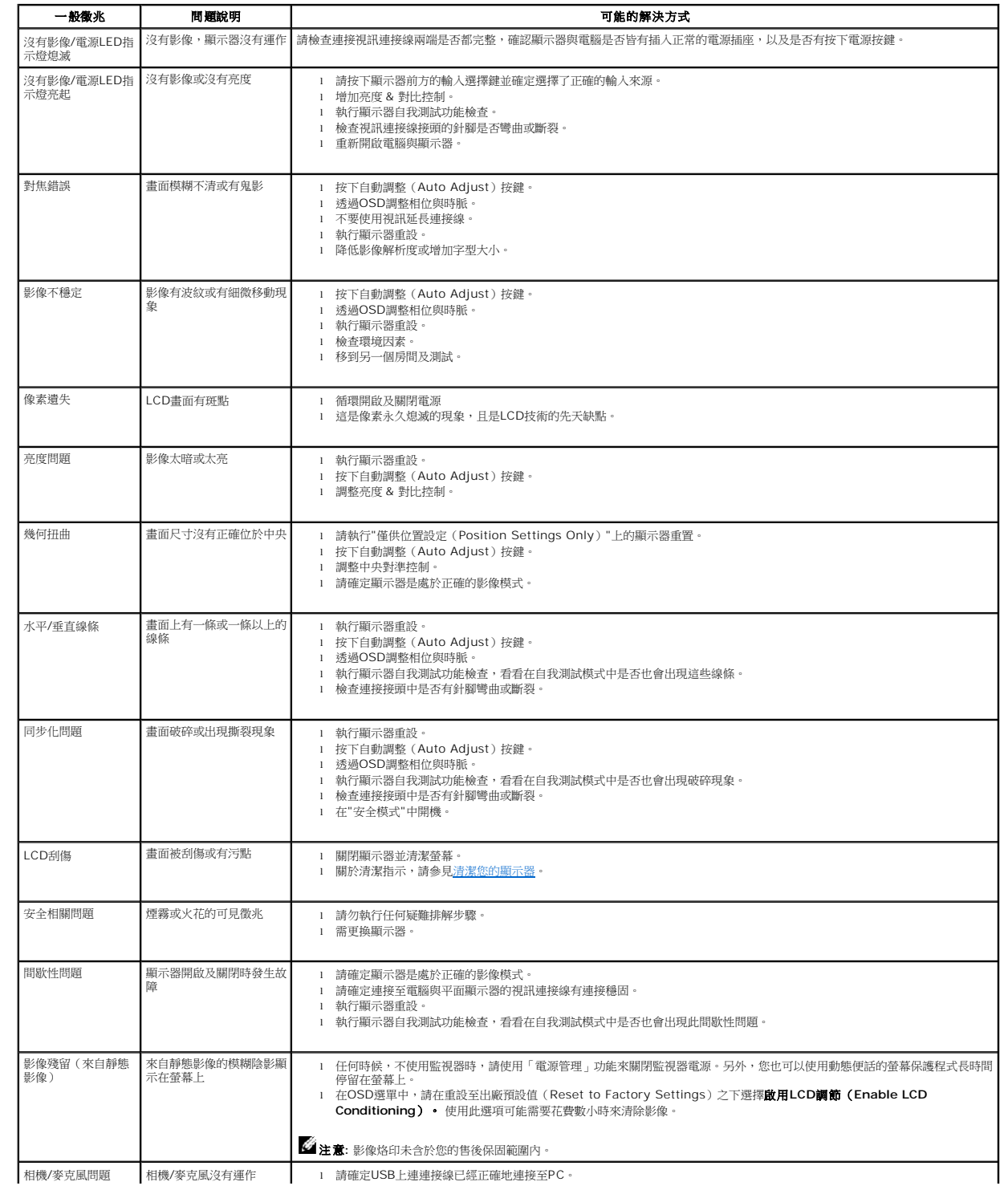

## <span id="page-26-1"></span><span id="page-26-0"></span>產品規格問題

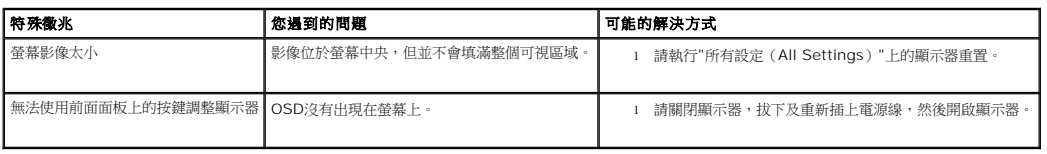

## <span id="page-26-2"></span>**USB**的問題

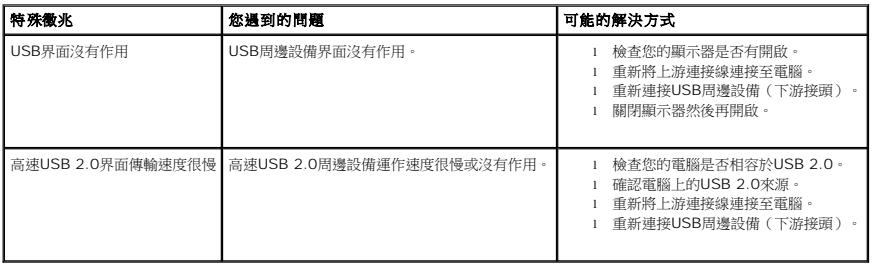

## <span id="page-26-3"></span>**Soundbar**疑難排解

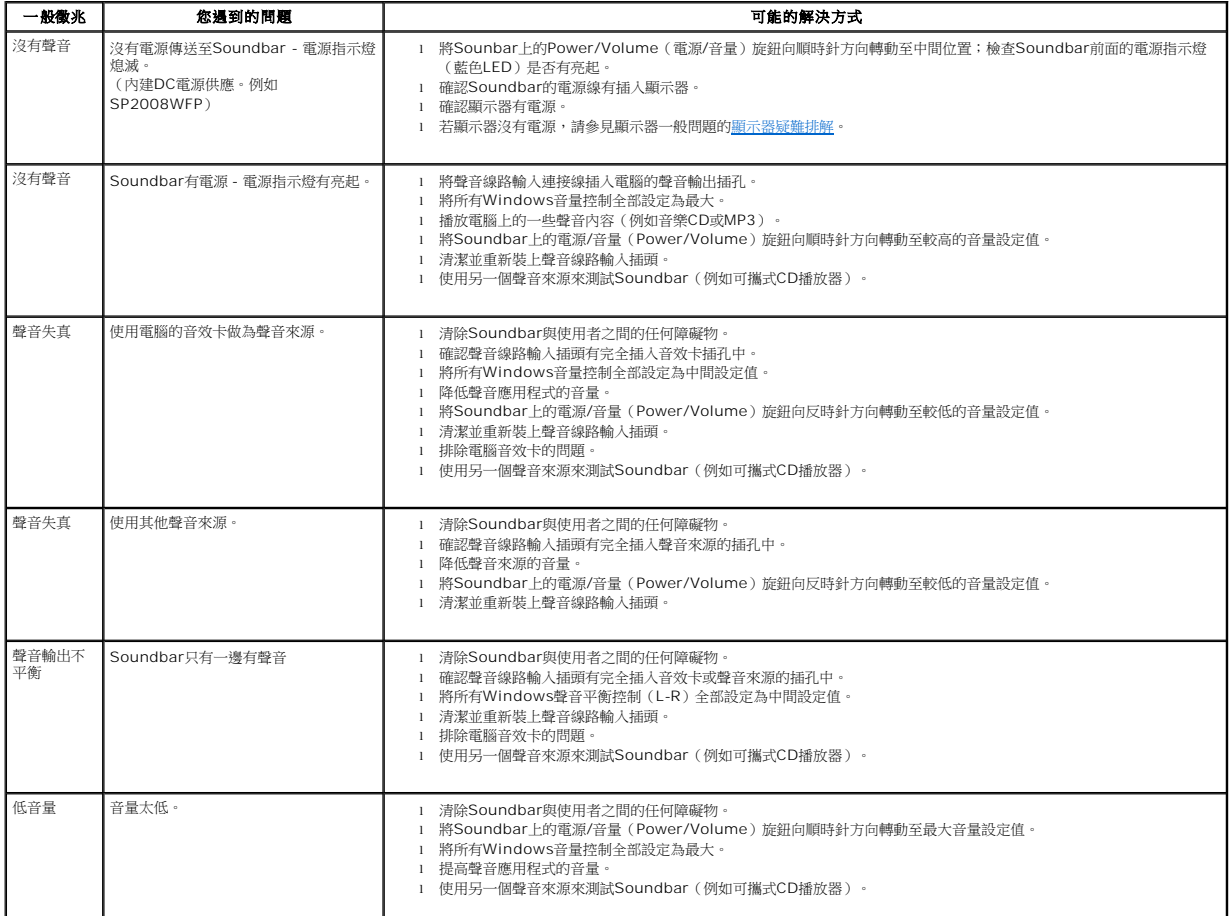

### <span id="page-28-0"></span>使用您的顯示器底座 **Dell™ SP2008WFP**平面顯示器

[連接底座](#page-28-1)

[安排您的連接線](#page-28-2)

● [使用翹板\(](#page-28-2)Tilt)

[拆卸底座](#page-29-1)

### <span id="page-28-1"></span>連接底座

**必注意:**底座在顯示器從工廠運送出來時已被拆下。

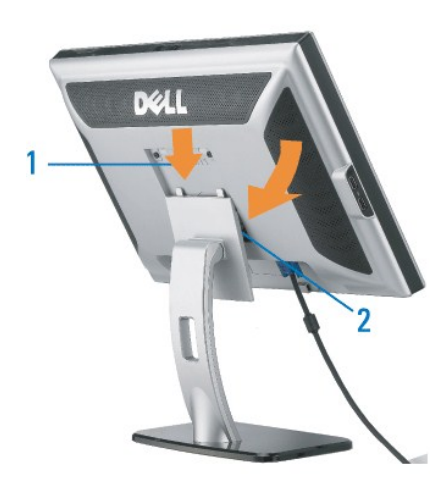

1. 請將顯示器上的溝槽對準底座上的兩個垂片。 2. 降低顯示器直到顯示器鎖入底座為止。

# <span id="page-28-2"></span>安排您的連接線

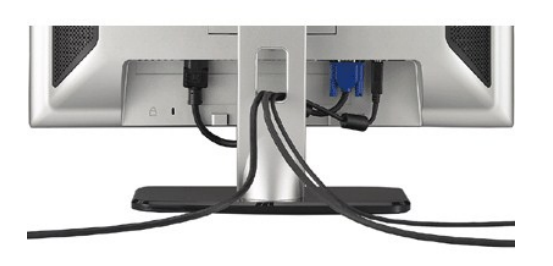

將所有必要的連接線連接至顯示器與電腦之後,(請參見<u>[連接您的顯示器](file:///C:/data/Monitors/2008WFP/ct/ug/setup.htm#Connecting%20Your%20Monitor)</u>以取得連接線的連接資訊,)請如上圖所示使用連接線固定器來將連接線整理乾淨。

# 使用翹板(**Tilt**)

嵌入式的底座可讓您傾斜顯示器,以取得最舒適的觀看角度。

<span id="page-29-0"></span>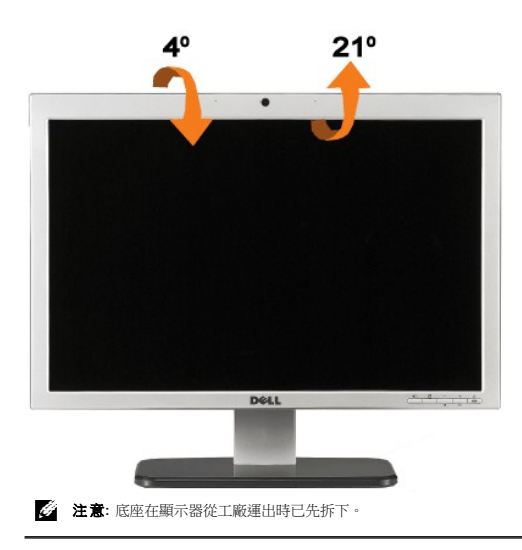

# <span id="page-29-1"></span>拆卸底座

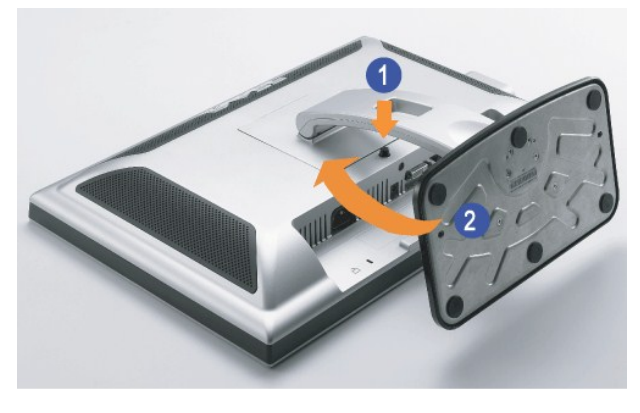

- **《注意:**將顯示器面板放在柔軟的布或墊子上,然後執行下面步驟來拆下底座。
- 
- 1. 按下底座鬆開按鈕。 2. 按下底座釋放按鈕,然後將底座往上拿起使其與顯示器分離。